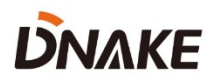

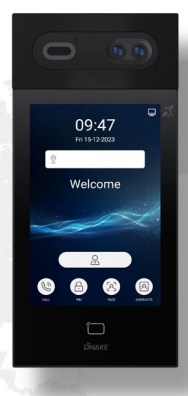

# **User Manual**

**DNAKE S617**

**———**

## **REMARK**

Please follow the user manual for correct installation and testing. If there is any doubt please call our tech-supporting and customer center.

Our company applies ourselves to reformation and innovation of our products. No extra notice for any change. The illustration shown here is only for reference. If there is any difference, please take the actual product as the standard.

The product and batteries must be handled separately from household waste. When the product reaches the end of service life and needs to be discarded, please contact the local administrative department and put it in the designated collection points in order to avoid the damage to the environment and human health caused by any disposal. We encourage recycling and reusing the material resources.

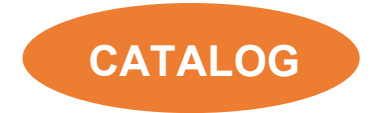

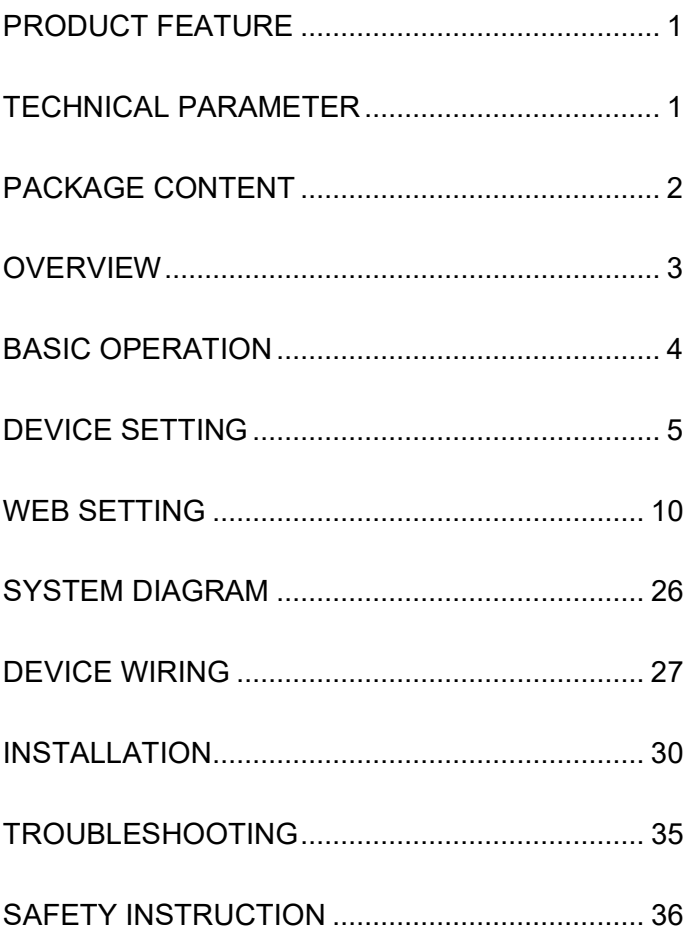

## <span id="page-4-0"></span>**PRODUCT FEATURE**

- 1. 8-inch IPS LCD capacitive touch screen
- 2. 3 output relays for door locks
- 3. 120° wide-angle 2MP HD camera with automatic lighting
- 4. Support WDR technology to lighten the dark areas and darken the overexposed parts of the image
- 5. Unlock methods: Face recognition, IC/ID card, PIN code, Bluetooth
- 6. Tamper alarm

## <span id="page-4-1"></span>**TECHNICAL PARAMETER**

Power Supply: PoE+ (802.3at) or DC 12V/3A

Standby Power: 8 W

Rated Power: 16 W

Resolution: 1280 x 800

Working Temperature: -40℃ to +55℃

Storage Temperature: -40℃ to +70℃

Working Humidity: 10% to 90% (non-condensing)

## <span id="page-5-0"></span>**PACKAGE CONTENT**

### MODEL: S617 (Surface Mounting)

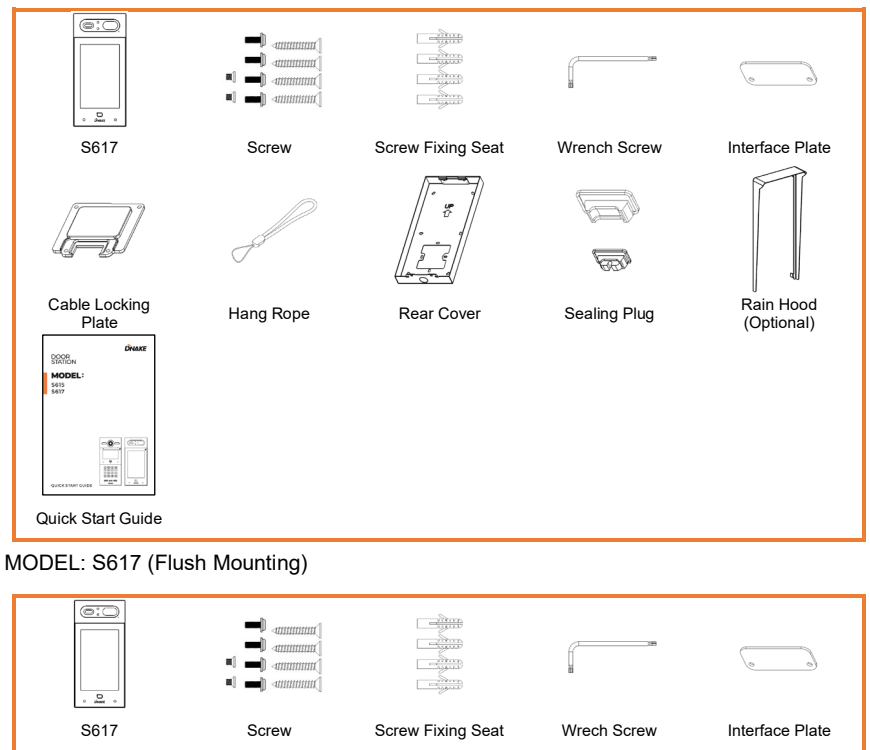

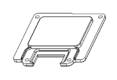

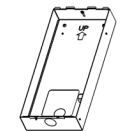

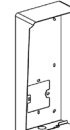

 $\overline{\mathbb{R}}$ 

e Locking Hang Rope Rear Cover Sealing Plug Rain Hood<br>Plate Hang Rope Rear Cover Sealing Plug (Optional) (Optional)

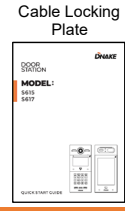

## <span id="page-6-0"></span>**OVERVIEW**

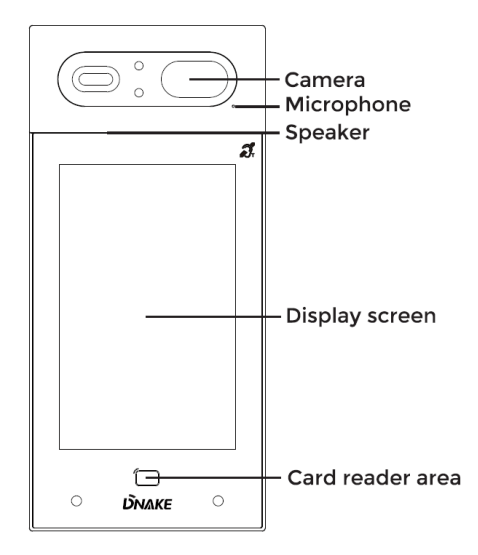

## <span id="page-7-0"></span>**BASIC OPERATION**

**1. Call and Monitor**

### **1.1. Call Indoor Monitor**

Go to the "CALL" page, press room numbers on Door Station to call Indoor Monitor. During the call, press the hang up icon on Door Station to end the call. If the call fails or Indoor Monitor is busy, Door Station will make a beep sound.

### **1.2. Monitor Door Station**

Click Monitor icon on Indoor Monitor's homepage to monitor Door Station.

#### **2. Contacts**

Go to "CONTACTS" to enter contacts list. You can dial any residents in this list.

#### **3. Unlock**

Go to PIN page, press PIN Code and lock icon to unlock.

#### **4. Concierge**

Go the homepage, press concierge button to call Master Station.

#### **5. Facial Recognition**

Go to the "FACE" page to wake up face scan. Facial recognition should be enabled beforehand.

## <span id="page-8-0"></span>**DEVICE SETTING**

Connect Door Station and PC to a network switch in the same LAN. You can enter the admin settings of Door Station by pressing PIN and entering default password (123456#). This is where you can configure the device.

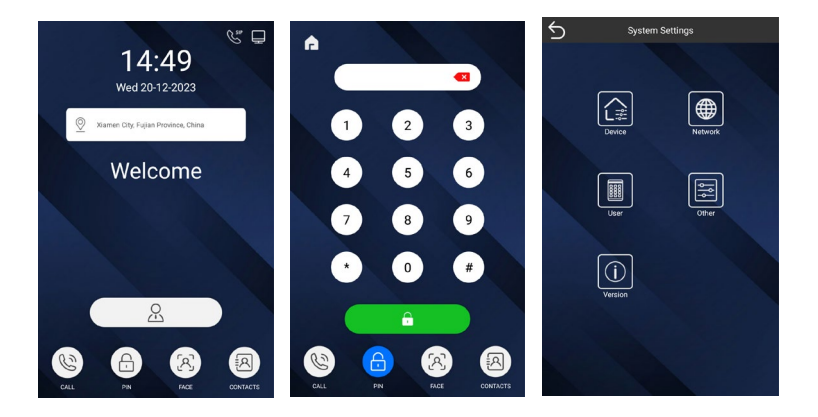

#### **1. Device Settings**

Numbers here are basic settings for making a call to Indoor Monitor. For Door Station, the building and unit number should be the same as those in Indoor Monitor. For Villa Station with one button, the building, unit, and room number should be the same as those in Indoor Monitor.

The Device No. here is to distinguish different Door Stations when more than one Door Station in one building.

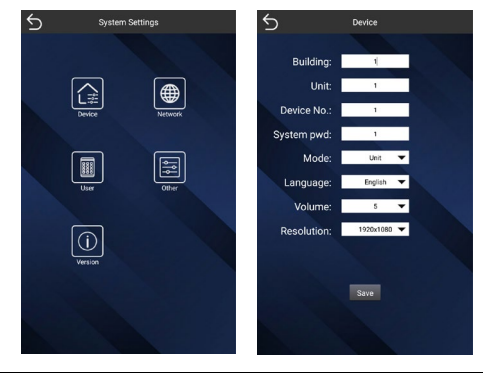

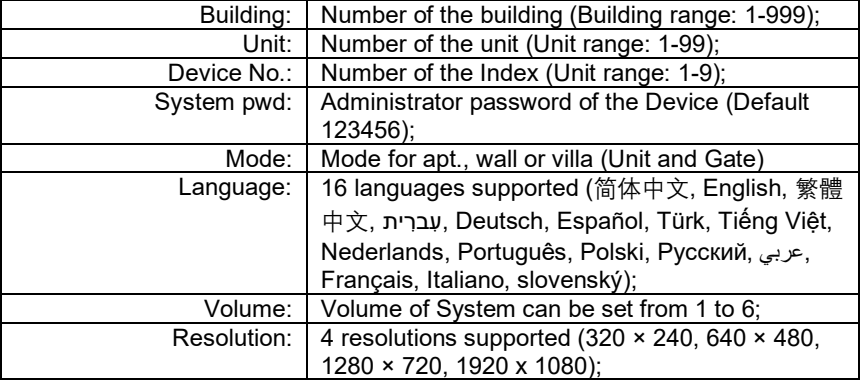

### **2. Network Settings**

The device network can be set to either DHCP or a static IP address. CMS parameters should be configured here when you try to register this device to CMS.

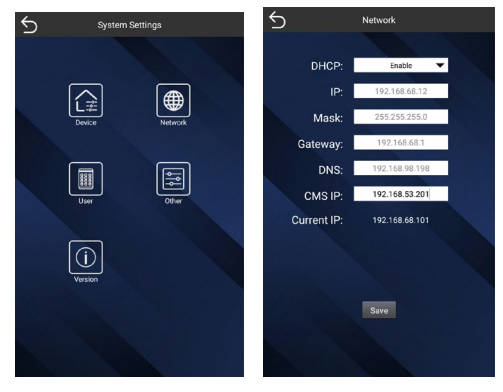

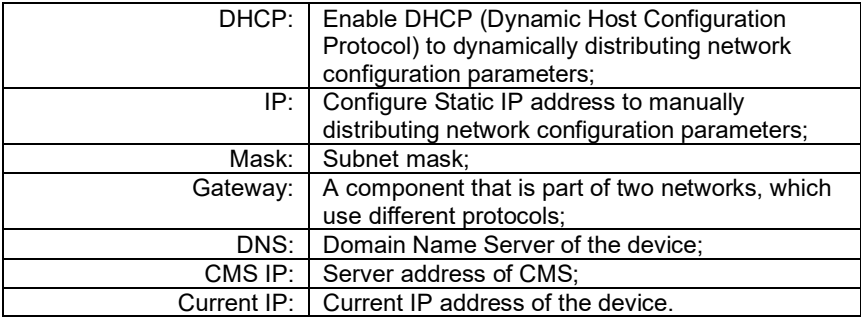

### **3. User**

You can manage users on the User page.

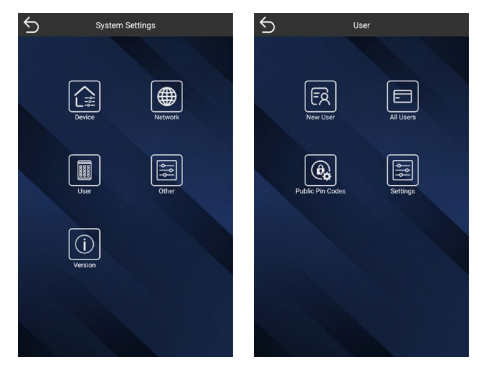

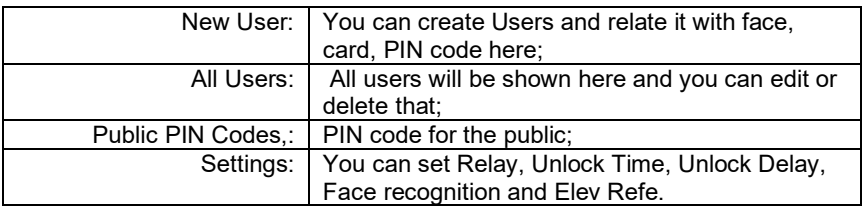

## **4. Other**

You can reboot and reset device in Other page.

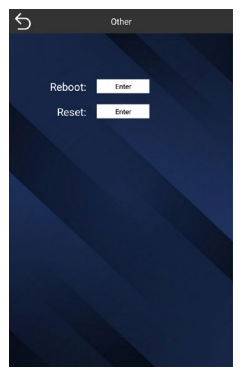

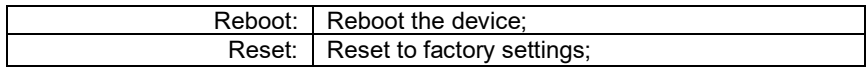

## **5. Version**

You can find basic information displayed in Version page.

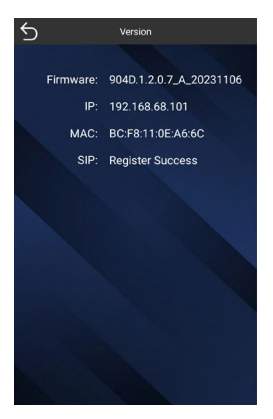

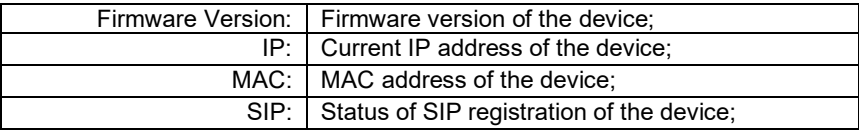

## <span id="page-13-0"></span>**WEB SETTING**

Connect Door Station and PC to a network switch in the same LAN. You can enter the IP address of Door Station in the web browser search bar and log in with the default account (admin) and password (123456). This is where you can configure the device.

For getting the IP address, you can search by DNAKE Remote Upgrade Tool which is installed in the same LAN with the devices

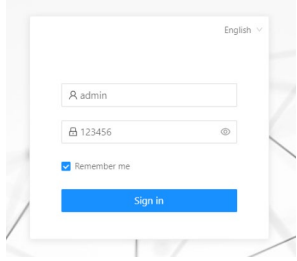

#### **1. General**

## **1.1. General > Information**

When you first log in to the web interface, you can find basic information displayed in this dashboard.

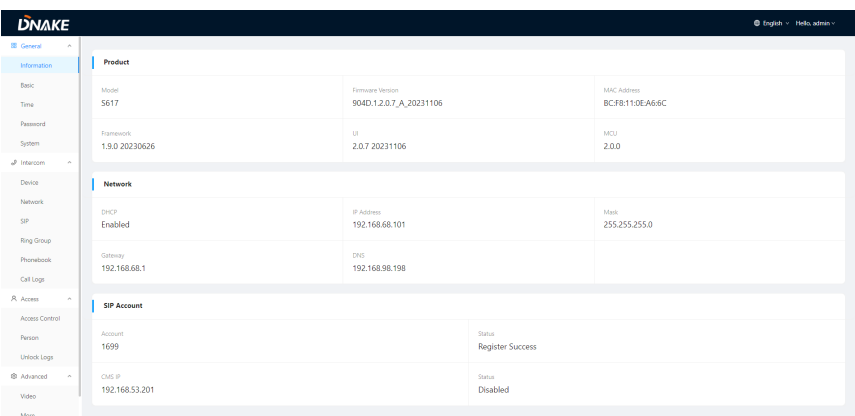

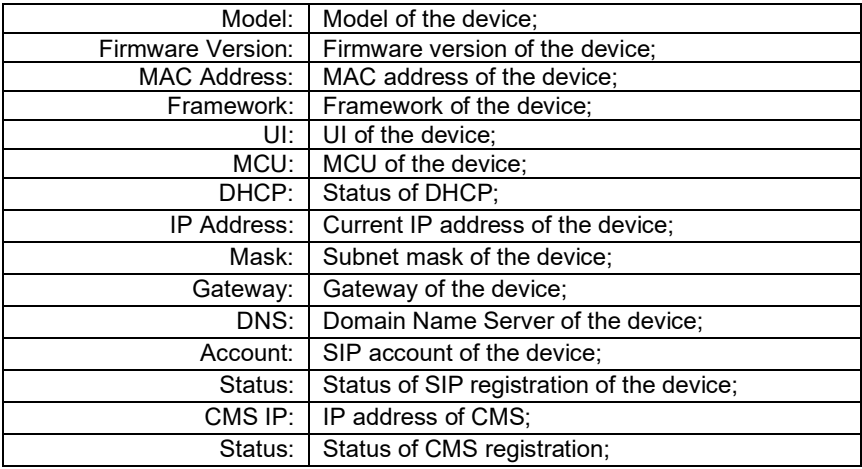

## **1.2. General > Basic**

Language, resolution and volume of the device can be configured in this column.

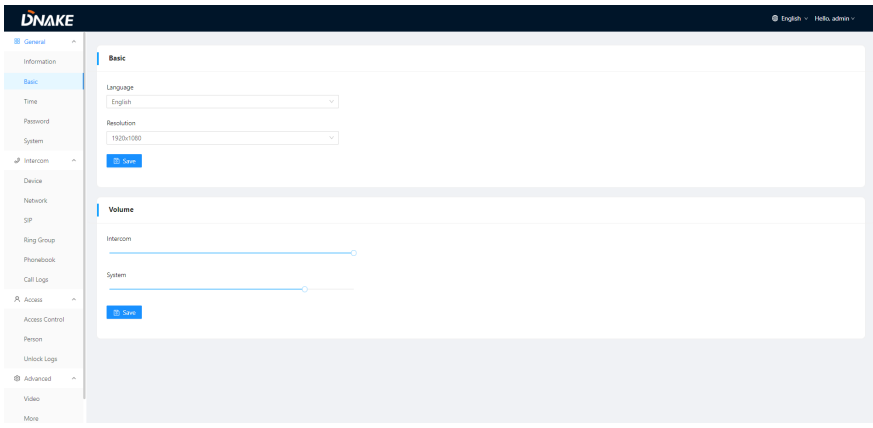

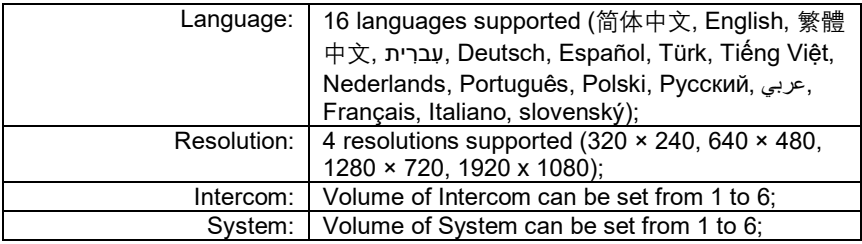

## **1.3. General > Time**

Time of the device can be configured. Daylight Saving Time is also supported.

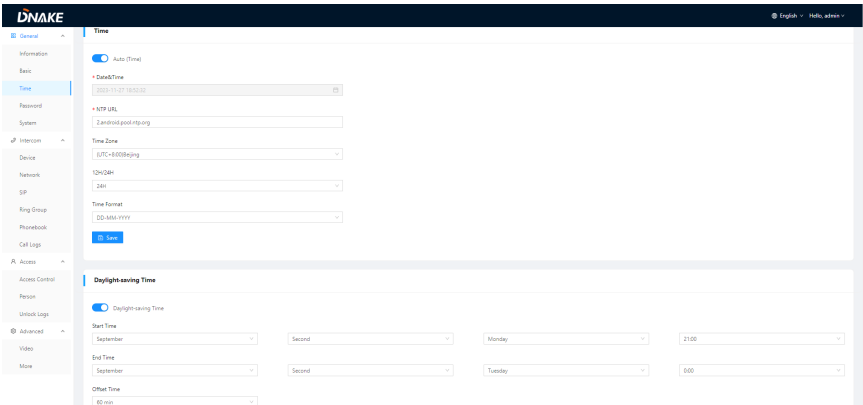

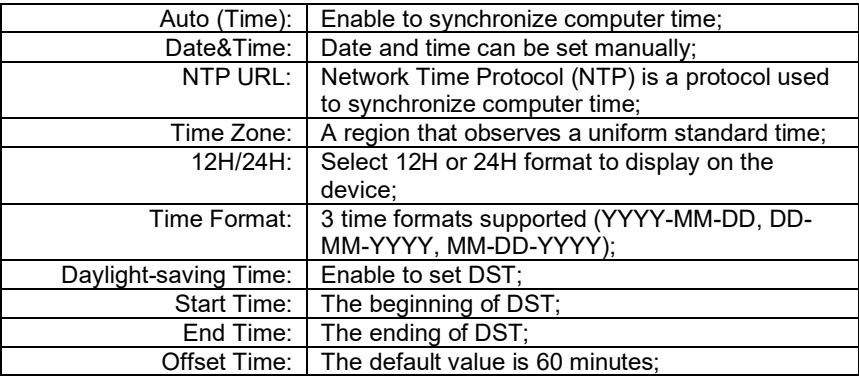

## **1.4. General > Password**

The System password is for the administrator to log in settings on the device while the Web password is for the administrator to log in settings on the web. The default password for both of them is 123456.

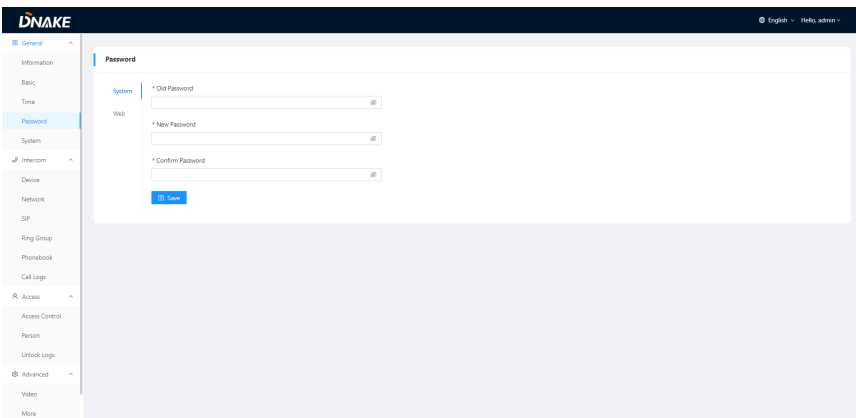

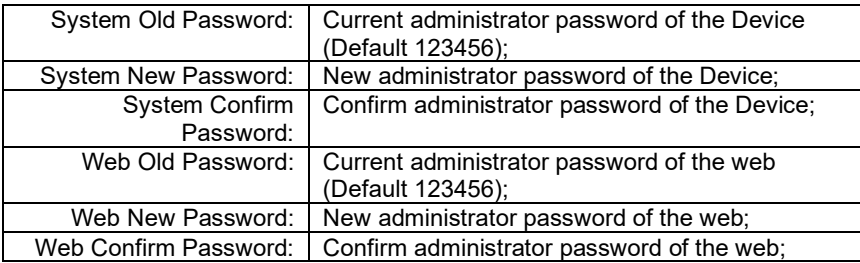

## **1.5. General > System**

The system column is designed for data backup and restore, firmware upgrade, factory default, device reboot, packet capture, logs capture, and obtaining UI screenshots.

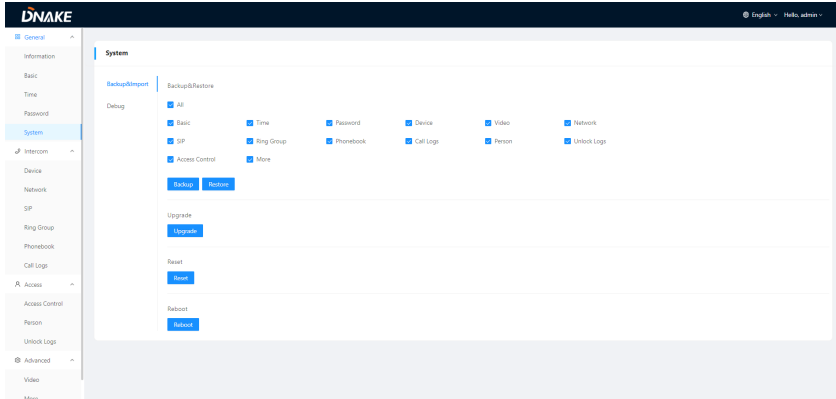

#### **DNAKE SE** General **Information** System Information<br>Basic<br>Time<br>Password Backup&Import Packet Capture Dates | Start | Start | Start | Start | Start | Start | Start | Start | Start | Start | Start | Start | Start | Start | Start | Start | Start | Start | Start | Start | Start | Start | Start | Start | Start | Start | Start Password<br>System togs<br>|-<br>| Stati  $\hat{\mathcal{J}}$  intercom  $\hat{\mathcal{J}}$  $\begin{tabular}{cc} \multicolumn{2}{c}{{\color{blue}\textbf{Decay}}} & \multicolumn{2}{c}{{\color{blue}\textbf{Decay}}} \\ \multicolumn{2}{c}{{\color{blue}\textbf{Decay}}} & \multicolumn{2}{c}{{\color{blue}\textbf{Decay}}} \\ \multicolumn{2}{c}{{\color{blue}\textbf{Decay}}} & \multicolumn{2}{c}{{\color{blue}\textbf{Decay}}} \\ \multicolumn{2}{c}{{\color{blue}\textbf{Decay}}} & \multicolumn{2}{c}{{\color{blue}\textbf{Decay}}} \\ \multicolumn{2}{c}{{\color{blue}\textbf{Decay}}} & \multicolumn{2}{c}{{\color{blue$  $\label{eq:1}$  Network screening<br>Screenshot  $\mathsf{SP}^{(n)}$ **Ring Group** -<br>Phonebook  $\overline{\text{Call}}$  $\mathcal{R}$  Access -<br>Access Control Person .<br>Unlock Logs  $\otimes$  Advanced  $W$ deo $\left( \begin{array}{cc} 0 & 0 \\ 0 & 0 \end{array} \right)$

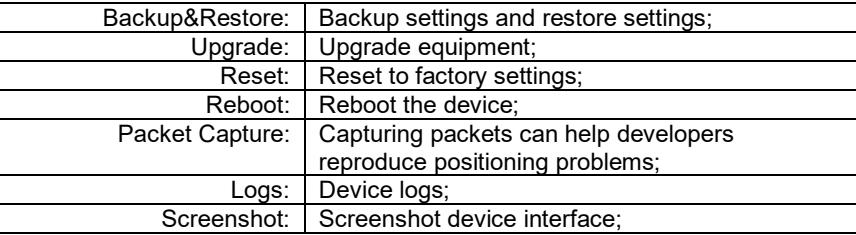

#### **2. Intercom**

## **2.1. Intercom > Device**

Numbers here are basic settings for making a call to Indoor Monitor. For Door Station, the building and unit number should be the same as those in Indoor Monitor. For Villa Station with one button, the building, unit, and room number should be the same as those in Indoor Monitor.

The Device No. here is to distinguish different Door Stations when more than one Door Station is in one building.

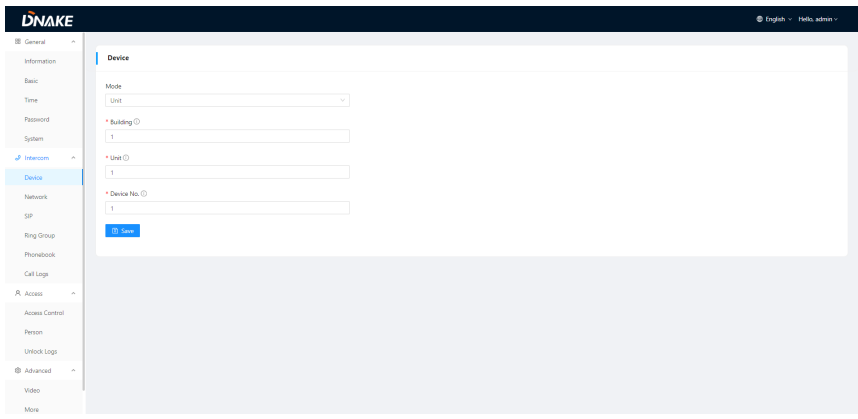

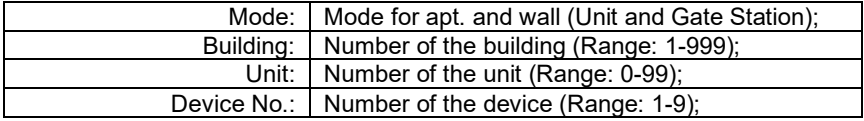

## **2.2. Intercom > Network**

The device network can be set to either DHCP or a static IP address. CMS parameters should be configured here when you try to register this device to CMS.

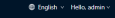

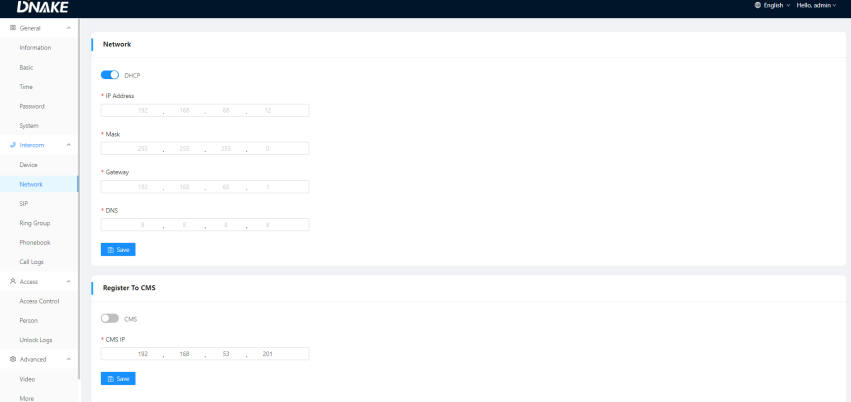

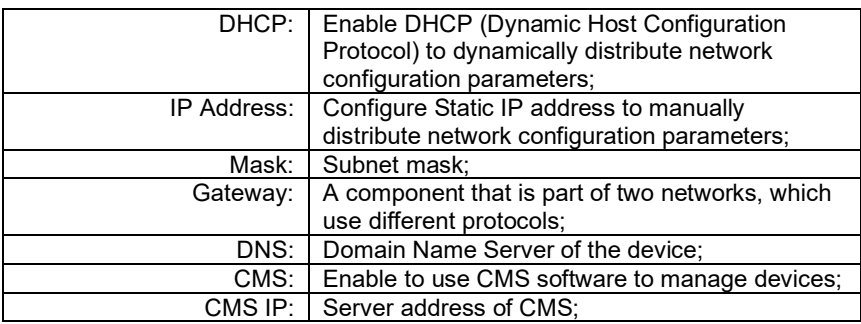

### **2.3. Intercom > SIP**

The SIP column concerns SIP registration, Display Name, Register Name,

Username, Password, SIP Server Host, Outbound Proxy, Transfer Protocol,

Video Payload, etc.

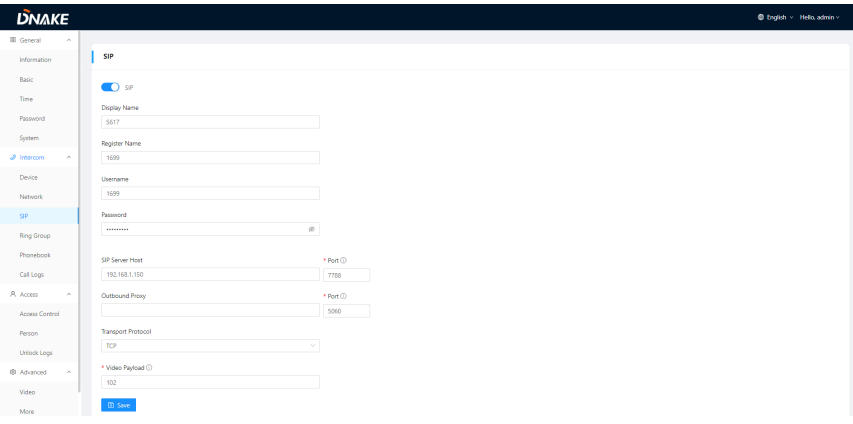

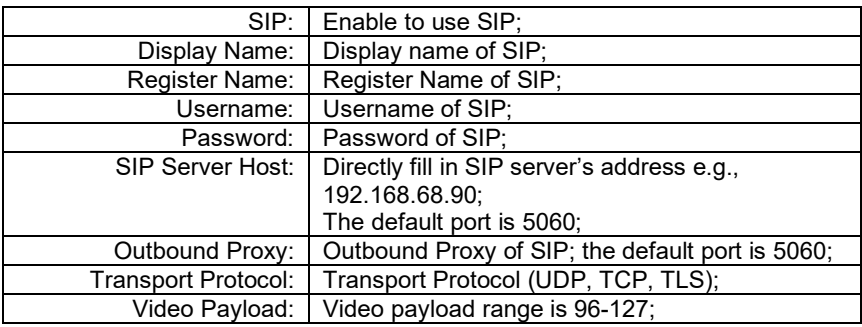

## **2.4. Intercom > Ring Group**

Ring group is for setting up SIP calls or call mode. Concierge button, the length of the call and ring time can also be configured here. It can support 1,000 items at most.

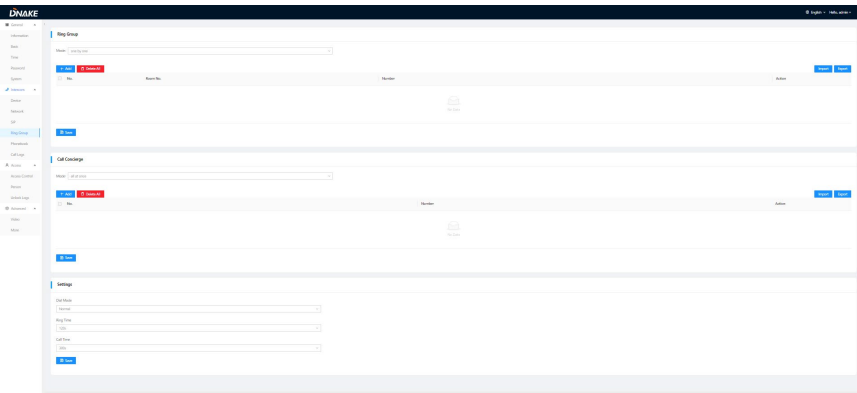

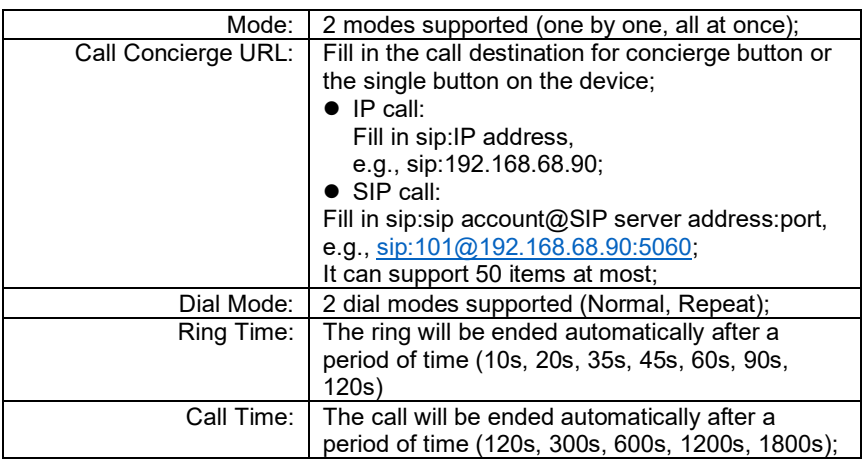

## **2.5. Intercom > Phonebook**

All contacts on Door Station can be edited here. It can support 400 items at most.

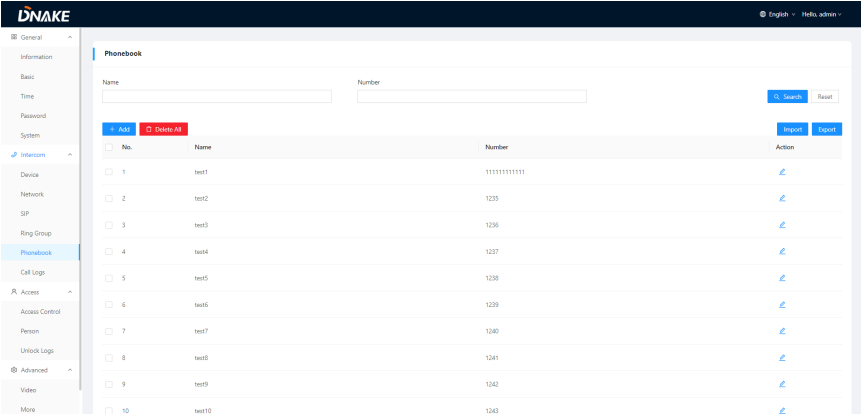

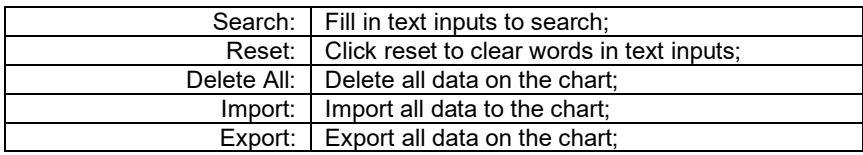

## **2.6. Intercom > Call Logs**

It can support 500 call logs at most; If the logs are more than 500, the previous logs will be covered;

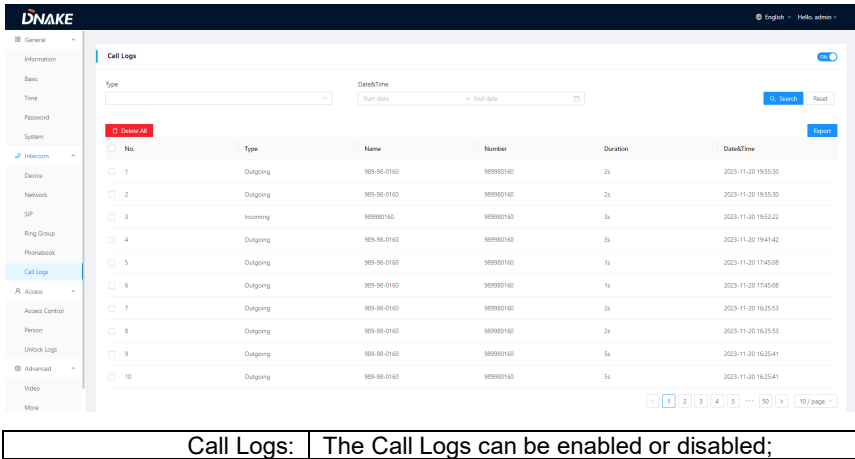

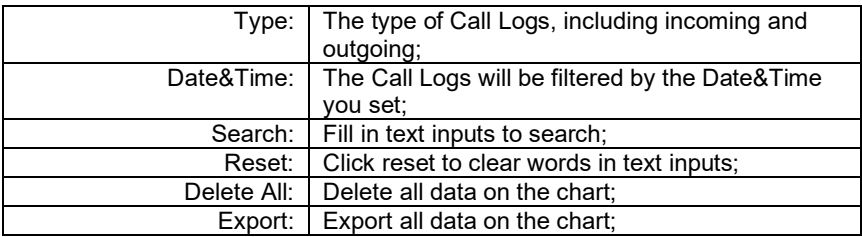

### **3. Access**

## **3.1. Access > Access Control**

Relays, access cards, PIN code can be configured here.

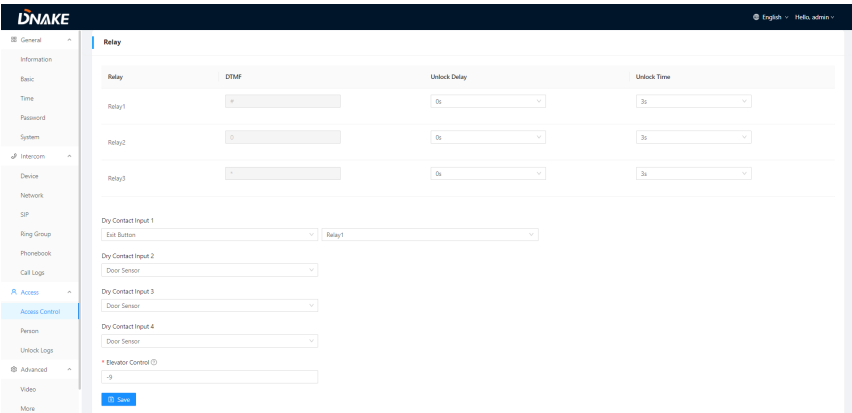

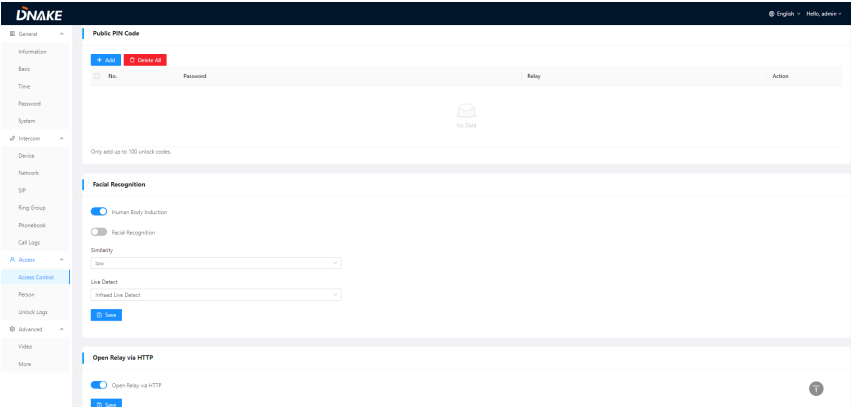

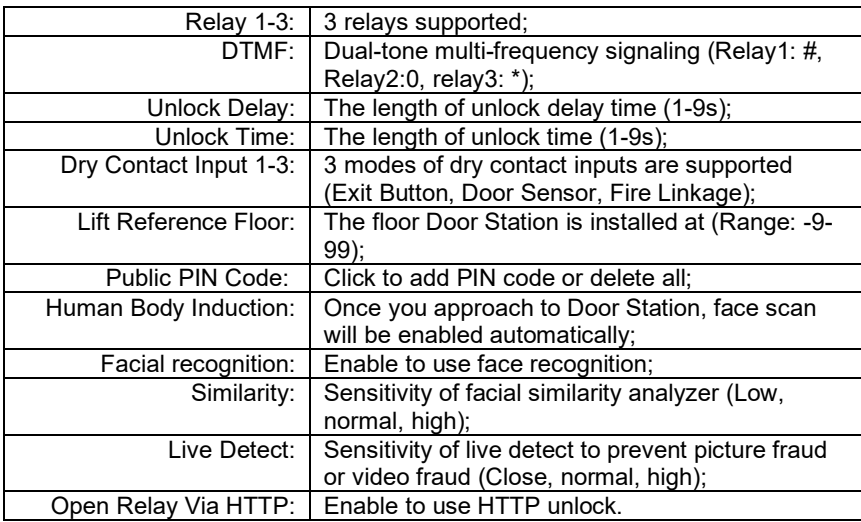

## **3.2. Access > Person**

Person column is for access authorization. It can support 20,000 users at most.

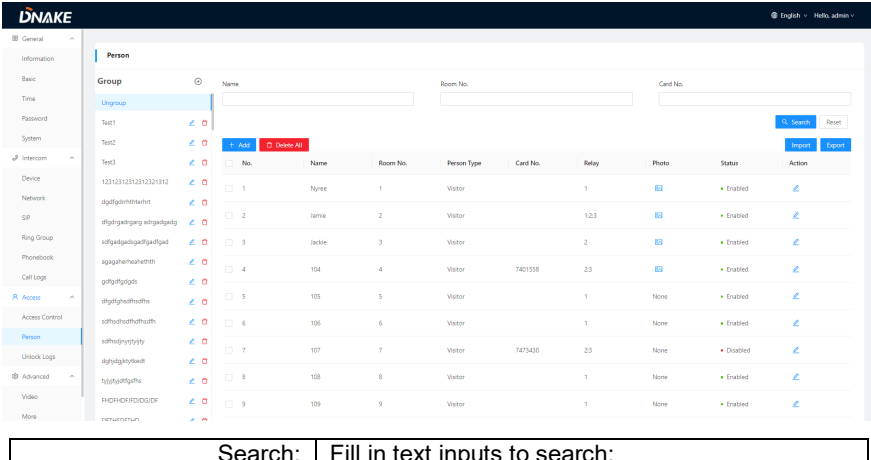

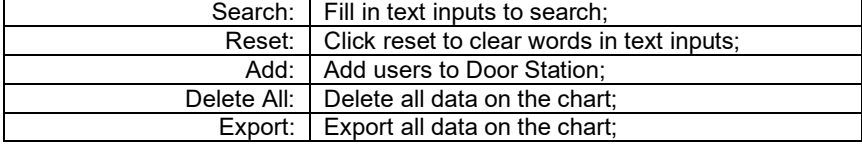

## **3.3. Access > Unlock Logs**

It can support 500 unlock logs at most. If the logs are more than 500, the previous logs will be covered;

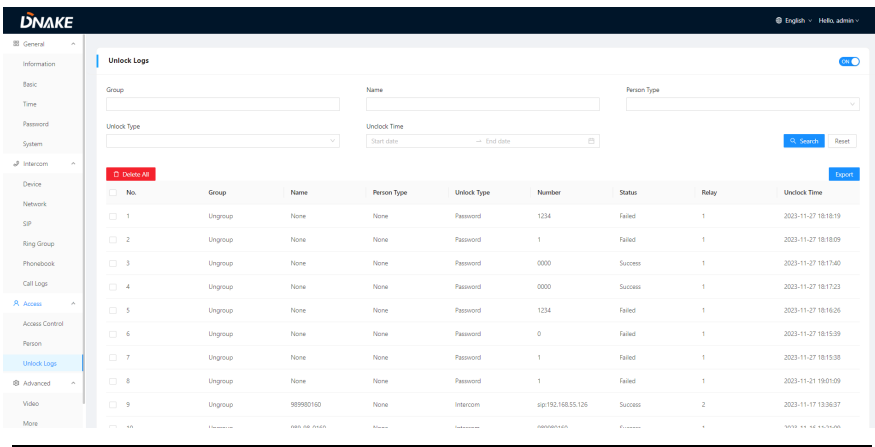

Group: The Group name you set on person column;

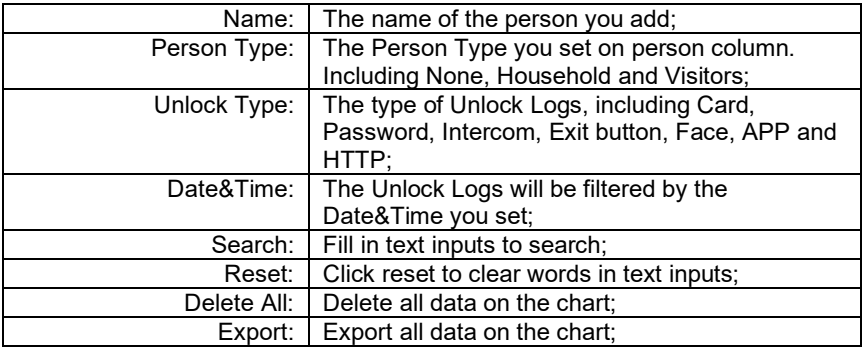

#### **4. Advanced**

## **4.1. Advanced > Video**

Real-time video from IP cameras can be obtained by filling in its URL (RTSP). On the talking interface of Indoor Monitor, you can click the little keyboard icon to switch to IP cameras' video. (No.1 on the keyboard stands for Door Station while No.2 to No.5 stands for IP camera)

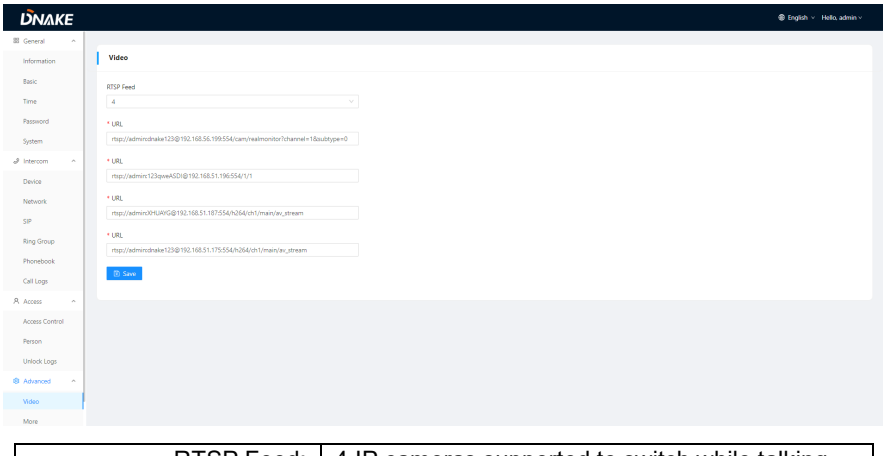

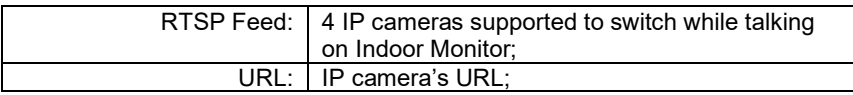

## **4.2. Advanced > More**

More column is for Advertise, Tamper Alarm, Wallpaper, Periodic Sleep and ONU

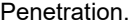

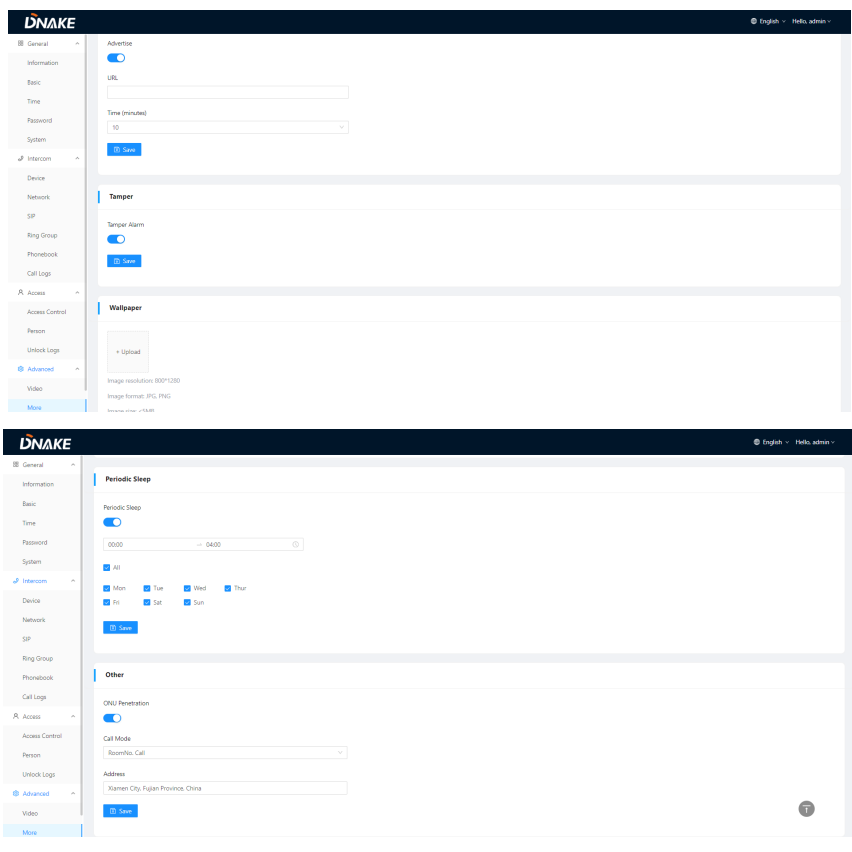

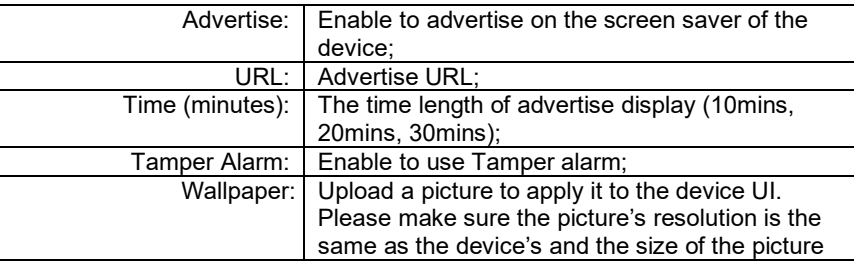

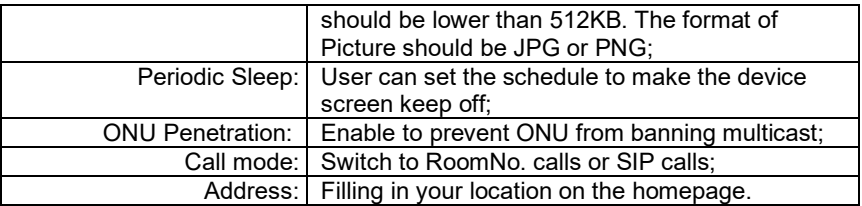

<span id="page-29-0"></span>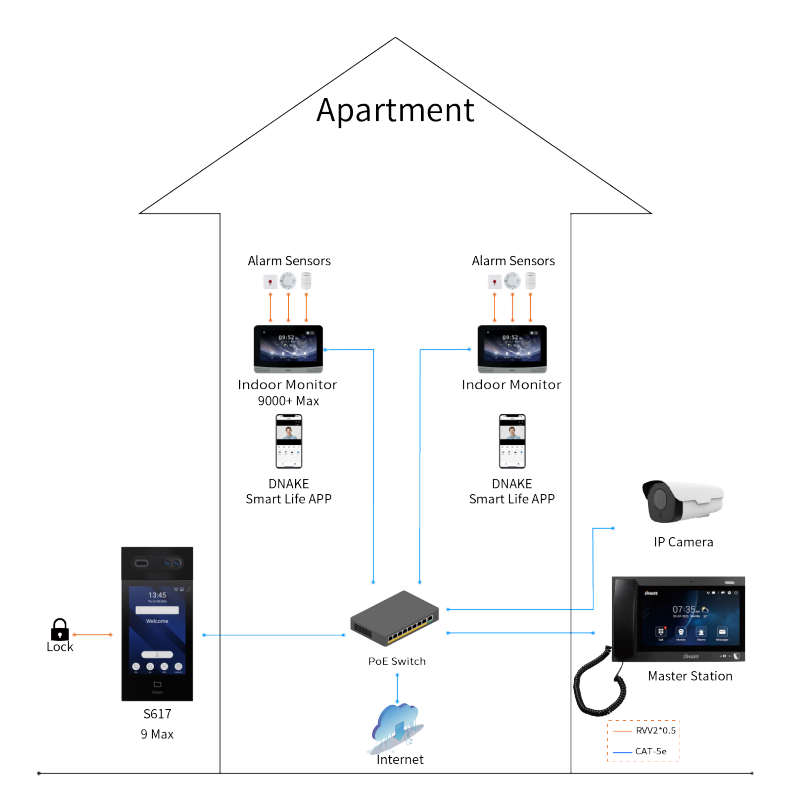

## <span id="page-30-0"></span>**DEVICE WIRING**

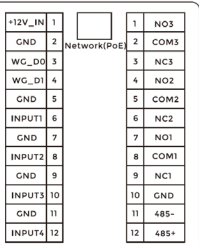

## **1. Network (PoE+)**

Standard RJ45 interface is for the connection with PoE+ switch or other network switch.

PSE of power supply equipment shall comply with IEEE 802.3at (PoE+), with output power not less than 30W and output voltage not less than SOV.

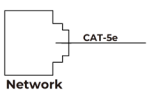

## **2. Power**

The power interface of Door Station connects to 12V DC power.

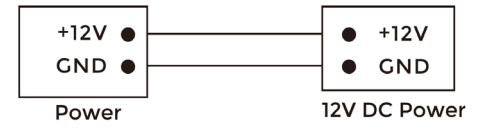

#### **3. Switching Value Output**

Connect to the lock module (an independent power supply is necessary for the lock).

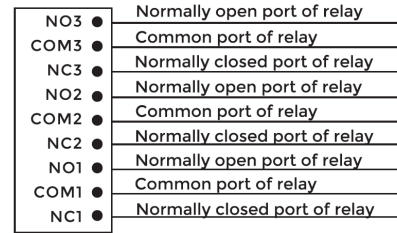

Switching Value Output

## **Warning!**

1. When connecting to an inductive load device such as a relay or electromagnetic lock, you are recommended to use a diode 1A/400V (included in the accessories) in antiparallel with the load device to absorb inductive load voltage peaks. The intercom will be better protected in this way. 2. The load current of the relay cannot be greater than 2A. See attached picture for more details.

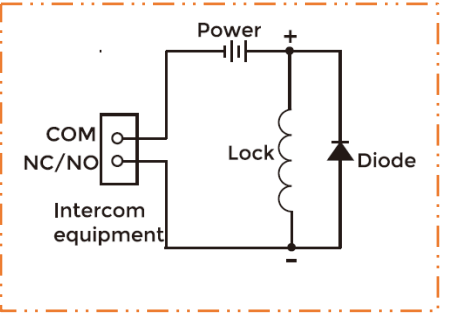

#### **4.RS485**

Enable to connect equipment with RS485 interface.

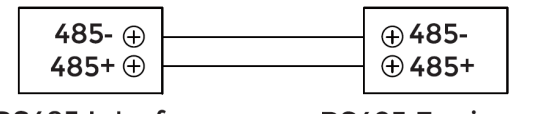

**RS485 Interface** 

**RS485 Equipment** 

## **5. Exit / Door-detector / Fire Fighting Linkage**

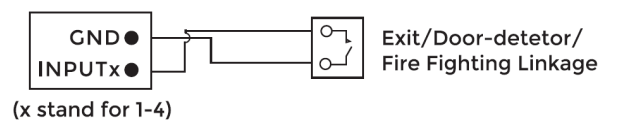

#### **6. Card Reader Interface**

The interface can be connected to one IC/ID card reader or be used for reading the information of built-in card reader.

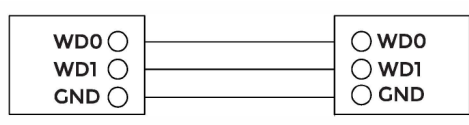

Card Reader Interface IC/ID Card Reader or Management Device

Note: Door station can only be connected to one card reader or management device at a time.

<span id="page-33-0"></span>Surface Mounting-86 Mounting Box

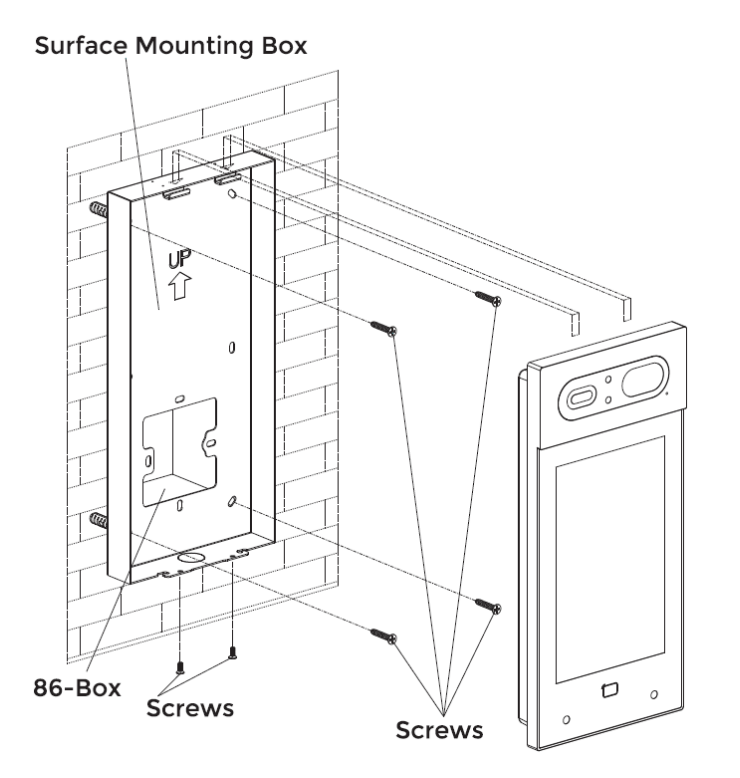

Product size:  $140 \times 300 \times 37.8$  mm<br>
Nounting size:  $140 \times 300 \times 41.8$  mm Surface Mounting size:

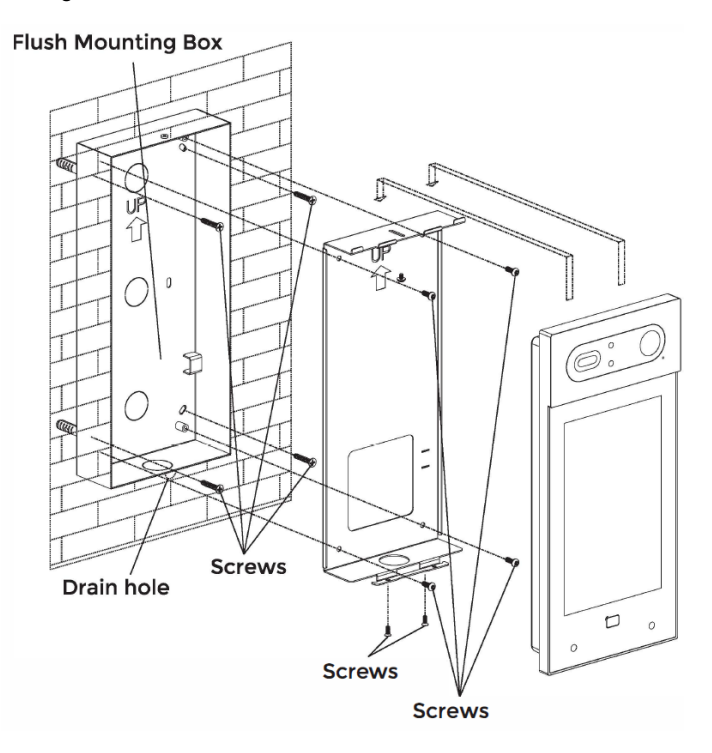

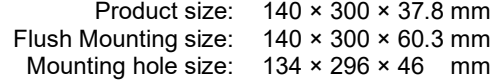

## Surface Mounting & Rain Hood (Optional)

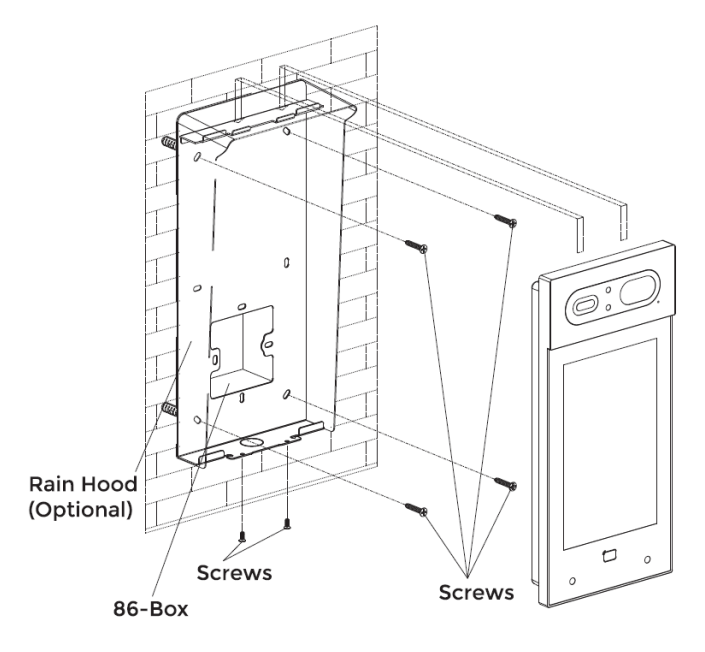

![](_page_35_Figure_2.jpeg)

## Flush Mounting & Rain Hood (Optional)

![](_page_36_Figure_1.jpeg)

![](_page_36_Picture_58.jpeg)

## **Tips:**

![](_page_37_Figure_1.jpeg)

The camera should be 1450~1550mm above the ground.

The camera at this height can capture human face perfectly.

## <span id="page-38-0"></span>**TROUBLESHOOTING**

#### **The Indoor Monitor cannot start up or power off automatically.**

Check whether it has power-failure, and power it on again

#### **The Indoor Monitor display screen is too dim.**

Check whether the brightness and contrast settings of screen are correct.

### **No sound during the communication.**

 Check whether the Indoor Monitor is set as mute mode, or the volume is set to the lowest.

#### **The Indoor Monitor cannot monitor the Door Station.**

 Other user is using the system, so you can use it once he/she finished the operation.

#### **Multimedia files cannot be played normally.**

 Check whether the system supports the file format. Please refer to the multimedia setting for details.

#### **No response when clicking Indoor Monitor display screen.**

 Press "Unlock" button for 5s, or slowly slide horizontally or vertically on the LCD to make touchscreen calibration. It needs to be calibrated.

#### **Touchscreen responses slowly or cannot make calibration.**

- Take down any protective paster, since it may affect identification
- and input for device:
- Ensure the finger is dry and clean when clicking touchscreen;
- Restart the device to clear any temporary software error.

#### **The temperature of device is too high.**

 Long-term use leads to high temperature. It's normal and will not affect the device's use life and performance.

## <span id="page-39-0"></span>**SAFETY INSTRUCTION**

#### **In order to protect you and others from harm or your device from damage, please read the following information before using the device.**

- Do not install the device in the following places:
- Do not install the device in high-temperature and moist environment or the area close to magnetic field, such as the electric generator, transformer or magnet.
- Do not place the device near the heating products such as electric heater or the fluid container.
- Do not place the device in the sun or near the heat source, which might cause discoloration or deformation of the device.
- Do not install the device in an unstable position to avoid the property losses or personal injury caused by the falling of device.

#### **Guard against electric shock, fire and explosion:**

- Do not use damaged power cord, plug or loose outlet.
- Do not touch the power cord with wet hand or unplug the power cord by pulling.
- Do not bend or damage the power cord.
- Do not touch the device with wet hand.
- Do not make the power supply slip or cause the impact.
- Do not use the power supply without the manufacturer's approval.
- Do not have the liquids such as water go into the device.

#### **Clean Device Surface**

 Clean the device surfaces with soft cloth dipped in some water, and then rub the surface with dry cloth.

#### **Other Tips**

- In order to prevent damage to the paint layer or the case, please do not expose the device to chemical products, such as the diluent, gasoline, alcohol, insect-resist agents, opacifying agent and insecticide.
- Do not knock on the device with hard objects.
- Do not press the screen surface. Overexertion might cause flopover or damage to the device.
- Please be careful when standing up from the area under the device.
- Do not disassemble, repair or modify the device at your own discretion.
- The arbitrary modification is not covered under warranty. When any repair required, please contact the customer service center.
- If there is abnormal sound, smell or fume in the device, please unplug the power cord immediately and contact the customer service center.
- When the device isn't used for a long time, the adaptor and memory card can be removed and placed in dry environment.
- When moving, please hand over the manual to new tenant for proper usage of the device.

## **FCC Warning**

This device complies with Part 15 of the FCC Rules. Operation is subject to the following two conditions:

(1) This device may not cause harmful interference, and (2) this device must accept any interference received, including interference that may cause undesired operation.

NOTE 1: This equipment has been tested and found to comply with the limits for a Class B digital device, pursuant to part 15 of the FCC Rules. These limits are designed to provide reasonable protection against harmful interference in a residential installation. This equipment generates uses and can radiate radio frequency energy and, if not installed and used in accordance with the instructions, may cause harmful interference to radio communications. However, there is no guarantee that interference will not occur in a particular installation. If this equipment does cause harmful interference to radio or television reception, which can be determined by turning the equipment off and on, the user is encouraged to try to correct the interference by one or more of the following measures:

- Reorient or relocate the receiving antenna.

- Increase the separation between the equipment and receiver.

-Connect the equipment into an outlet on a circuit different from that to which the receiver is connected.

-Consult the dealer or an experienced radio/TV technician for help.

NOTE 2: Any changes or modifications to this unit not expressly approved by the party responsible for compliance could void the user's authority to operate the equipment.

### **RF exposure statement**

This equipment complies with the FCC radiation exposure limits set forth for an uncontrolled environment. This transmitter must not be co-located or operating in conjunction with any other antenna or transmitter.

![](_page_42_Picture_0.jpeg)

![](_page_42_Picture_1.jpeg)